# 母の日と言えばやっぱりこの花、カーネーションですね!

#### 曲線で花びらを描きます。

「挿入」「図形」「線」「曲線」を順番にクリックします。 ドラッグとクリックを繰り返しながら左のような図形を描きます。

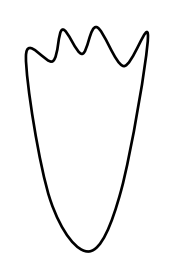

#### 花びらを放射状に並べます。

はじめにガイドの役目をする楕円形を小さめに描きましょう。花びらの図形を適当な枚数コピーします。 「回転ハンドル」で図形の向きを変えながら、楕円形に沿って並べます。楕円形は見えないようにしましょう。 すべて選択して、「グループ化」します。図形を選択し、コピー&貼り付けを 1 回します。

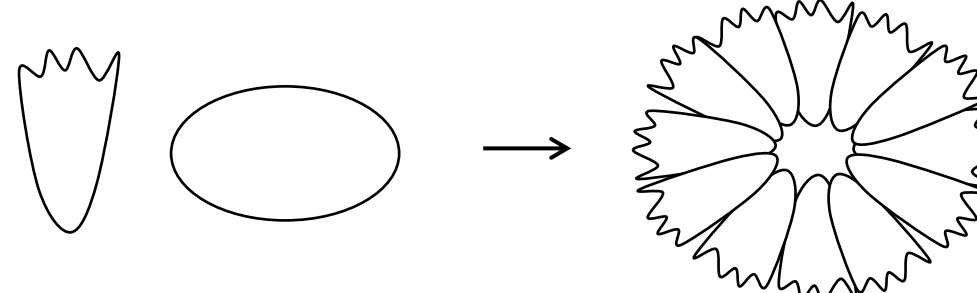

## 貼り付けた花びらをグループ化解除します。

図形を選択し、「図形の調整」「グループ化解除」をクリックします。これから、花の中心の部分になる図形を作 っていきます。図形を解除すると部品がばらばらになります。少し注意しながら作業しましょうね。

#### 下側の花びら5枚を「グループ化」します。

Shiftキーを押しながら、下側のはなびら5枚を選択します。そのままで「図形の調整」「グループ化」を クリックします。

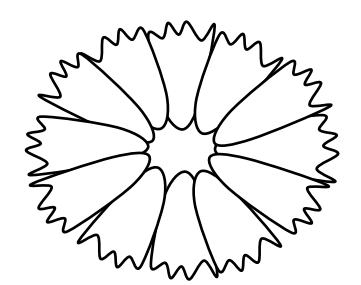

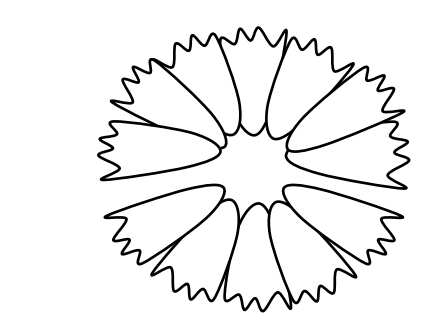

#### 5枚の花びらを反転させます。

図形を選択し、「書式」「回転」「上下反転」を選びます。このとき、はじめにガイドとして使った楕円形が 表示されますので、削除しておきましょう。

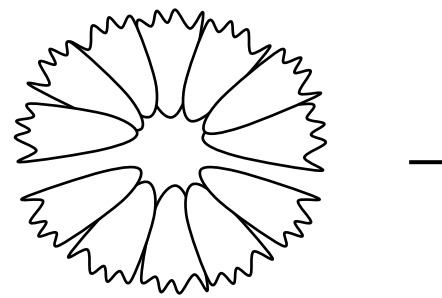

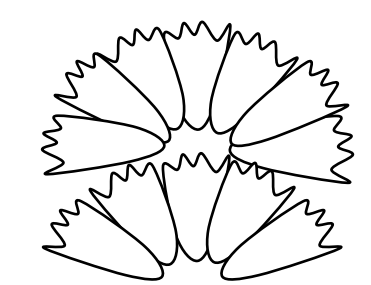

## 5枚の花びらの向きを変え縮小します。

反転した5枚の花びらは、「グループ化」「グループ化解除」をします。

花びら一枚ずつクリックして、内側へ向くように回転させます。Shiftキーを押しながら5枚選択し、 「グループ化」します。グループ化した図形を選択し、縮小します。

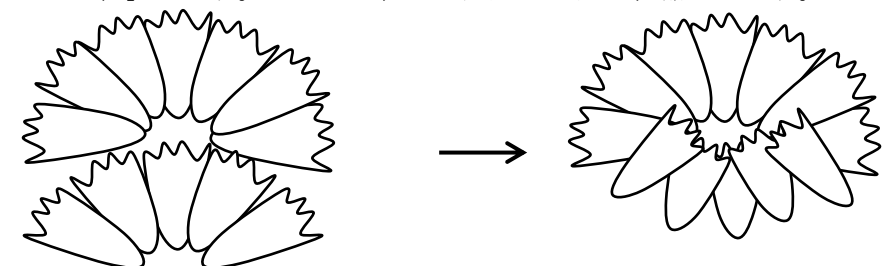

#### 花びらを重ねます。

縮小した花びらを再度コピー&貼り付けをします。貼り付けた図形を再び縮小しましょう。 元の大きな花びらの上に縮小した2種類の花びらを重ねます。全てを選択して「グループ化」します。 花の中心部分ができましたね。

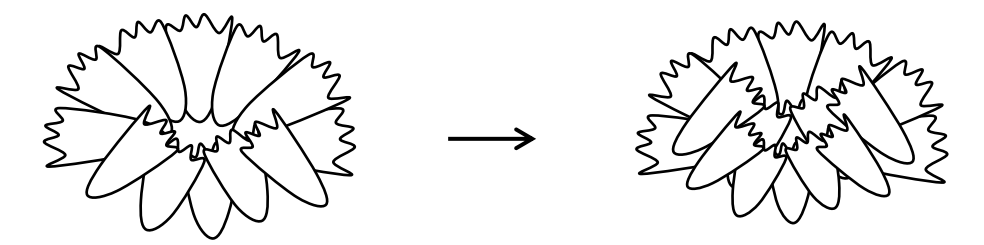

## 花びらをまとめましょう。

はじめに描いた楕円形の花びらを一番下に置きます。その上に中心部分の図形を重ねます。 すべて選択して「グループ化」します。花が一つ描けましたね。

小さい一つの図形から「コピー&貼り付け」と「グループ化」を繰り返して花を作っていく方法です。

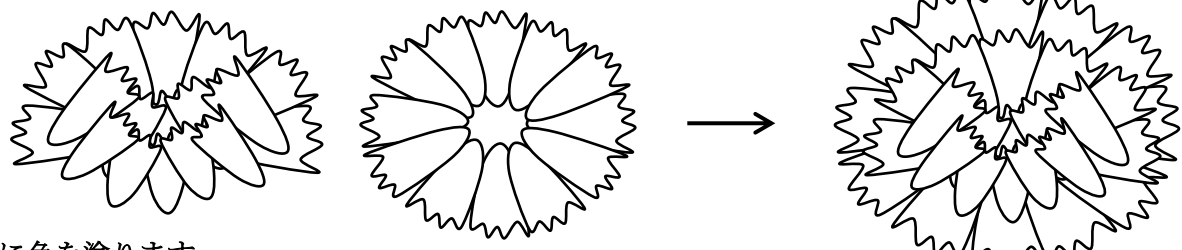

# 花に色を塗ります。

図形を選択し、右クリック「オブジェクトの書式設定」「塗りつぶし」「塗りつぶし(グラデーション)」を クリックします。グラデーションの分岐点 0% 色 赤 100% 色 薄いピンク 種類「放射」、方向「中央から」、線の色「線なし」(色付けは花びら一枚一枚、根気よく) カーネーションの花が描けましたか?

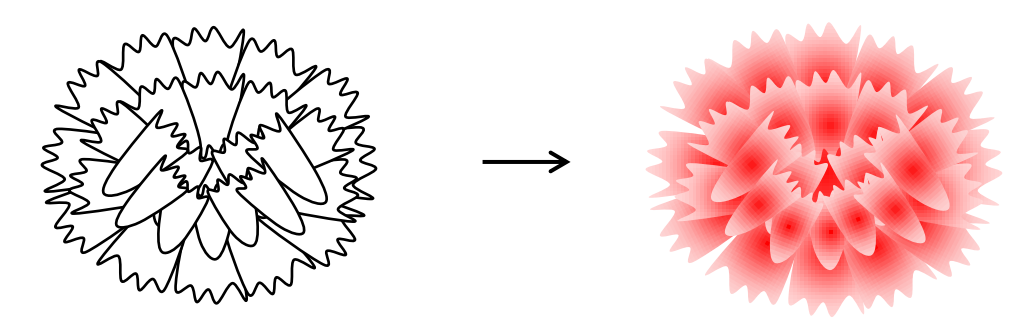

#### 曲線でガクを描きます。

「挿入」「図形」「線」「曲線」をクリックします。 ドラッグとクリックを繰り返しながら下記のような図形を描きます。 図形を選択し、右クリック「図形の書式設定」「塗りつぶし」「塗りつぶし(グラデーション)」 グラデーションの分岐点 0% 色 緑、 100% 色 薄い緑 種類「線形」、方向「左方向」、「線の色」「線なし」を選びます。

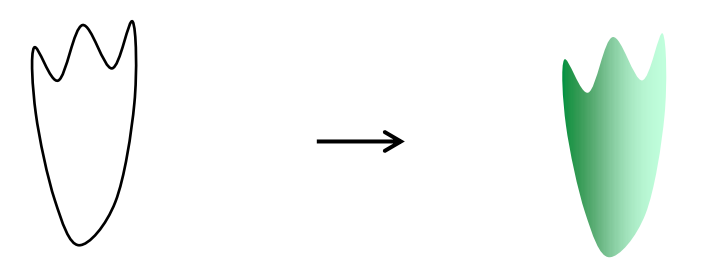

#### 曲線で茎と葉を描きます。

「挿入」「図形」「佛線」をクリックします。ドラッグとクリックを繰り返しながら下記のような図形を 描きます。茎は短くしておき、まとめるときにつなぎましょう。葉は元の方を太く、先の方を細く描きます。

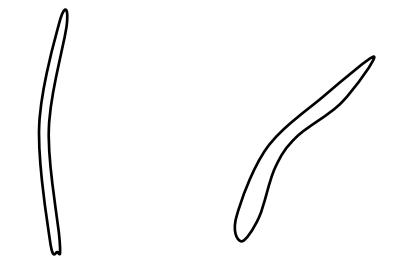

#### 茎に色を塗ります。

茎はガクと同じ色に塗りたいので、まずガクをクリックします。「書式のコピー」アイコンをクリックします。 茎の図形の上でクリックします。ガクと同じ色が塗れたと思います。

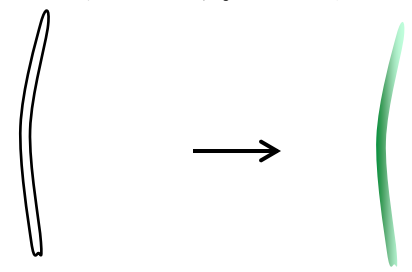

#### 葉に色を塗ります。

葉はガクと同じ色ですが、バリエーションが違いますからそこだけを修正します。 はじめは「書式のコピー」を使って、ガクと同じ色を塗ります。次に図形を選択し、右クリックし 「図形の書式設定」「塗りつぶし」「塗りつぶし(グラデーション) 「方向」「上方向」。グラデーションの方向が変わりましたね。

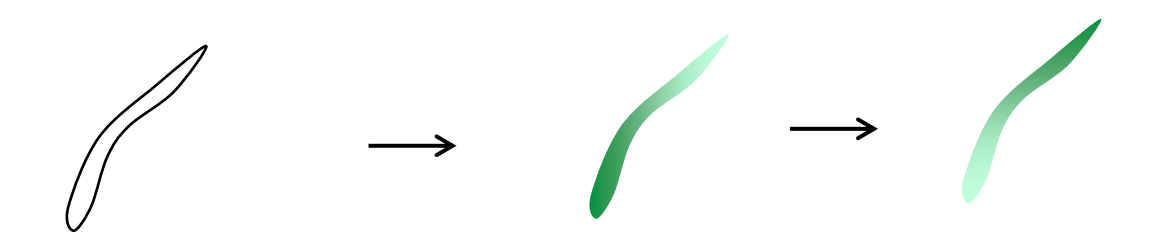

# 葉をコピーして、形を整えます。

葉の図形を選択してコピー&貼り付けをします。図形の上で右クリックし「頂点の編集」をクリックします。 頂点を移動して少し形を変えます。葉を選択して「書式)」「回転」「左右反転」します。

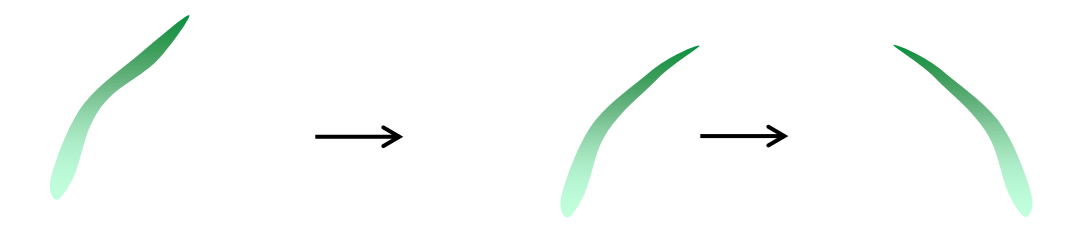

### 全体をまとめましょう。

茎にガクをつけます。花をコピーして重ねます。葉を茎に付けましょう。

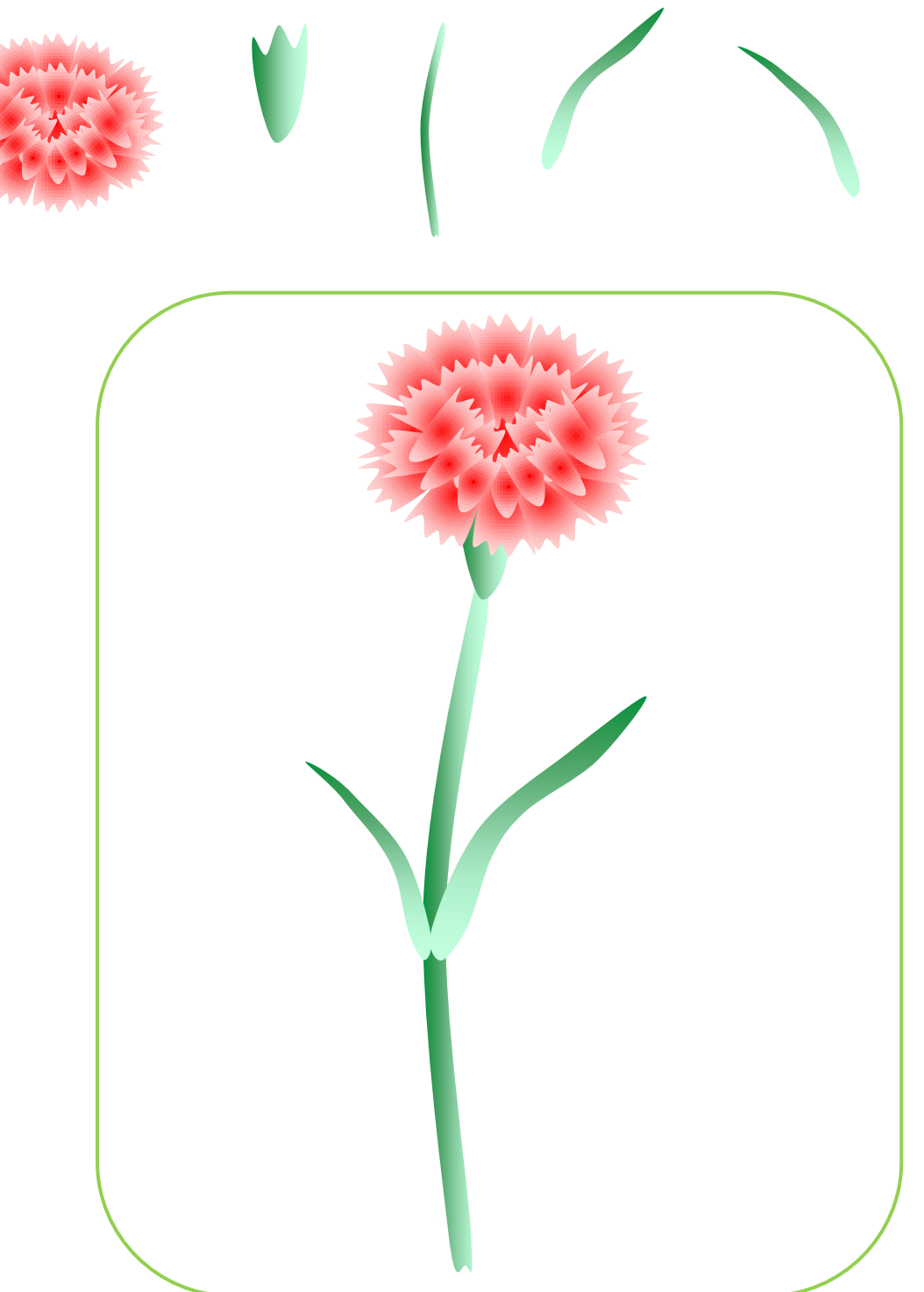